# STEP 2.ソフトウェアライセンス登録手順書

# 1 STEP2 の概要

#### 1.1 日本大学ライセンス管理システム

「日本大学ライセンス管理システム」とは、STEP1 にてインストールした監査ソフト (SCCM または Asset Runner) から収集される各 PC のインベントリ情報に基づき、ソフトウェアライセ ンスの利用状況を一元管理するシステムです。このシステムにおいて,監査ソフトにより収集され た情報と,各教職員が個別に登録したソフトウェアライセンスの情報とが照合され,ソフトウェア ライセンスの監査が実施されます。

ネット非接続で Asset Runner を実施してインベントリ情報を収集した場合にも、STEP2「ソフ トウェアライセンス登録」の作業を行う必要があります。(Asset Runner により収集したイベント リ情報は,IT センターが,「日本大学ライセンス管理システム」に登録します。STEP2「ソフトウ ェアライセンス登録」では,その登録されたイベントリ情報との照合を行うことになります。)

#### 1.2 本マニュアルで使用する用語について

STEP1「監査対象 PC の登録」で用いていた「設置場所」という単語の代わりに、STEP2「ソフ トウェアライセンス登録」では「管理区域」という階層(用語)を用いて,コンピュータやソフト ウェアライセンスのグルーピングを行います。例えば「設置場所」が「庶務課」となっているすべ てのコンピュータは,「管理区域」が「庶務課」となります。

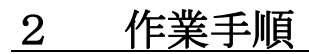

ī

# 【STEP 2】ソフトウェアライセンスの登録

# 作業内容:「事務の友」のパソコン管理台帳のライセンスを確認してください

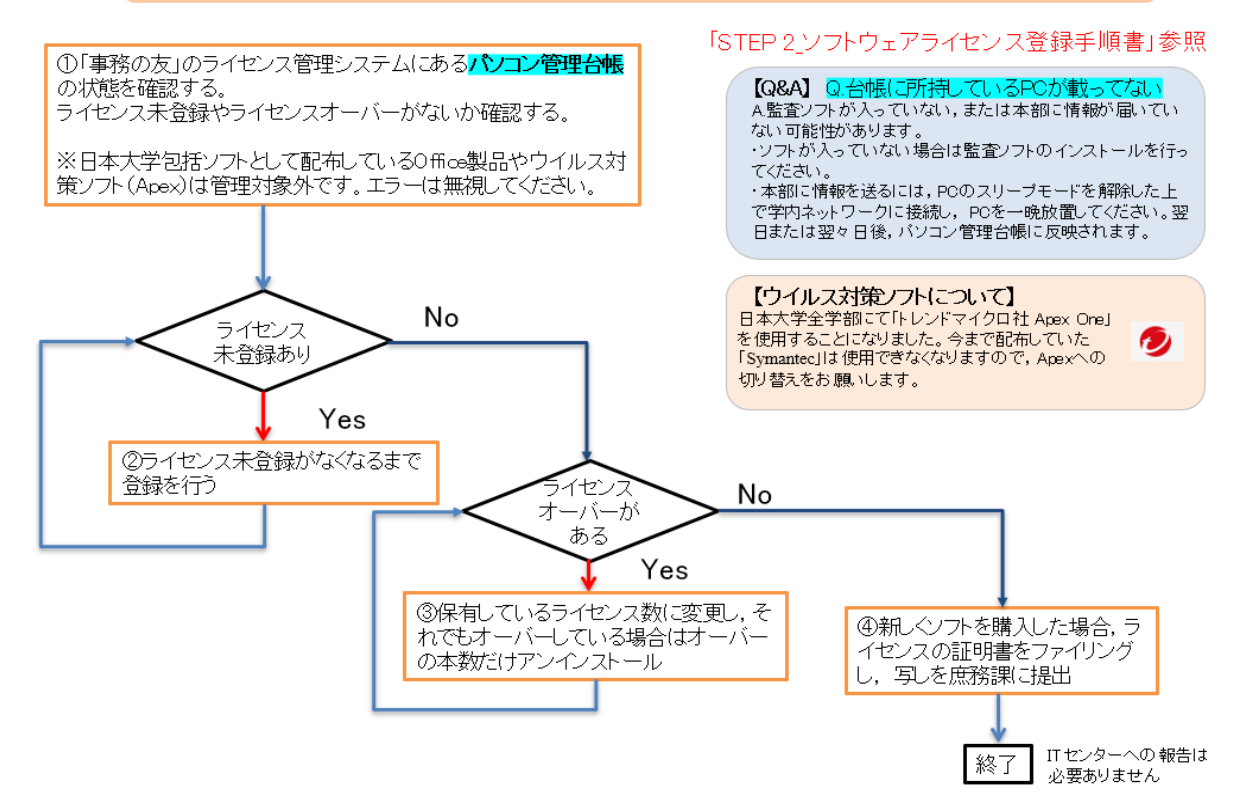

2.1 ライセンス情報登録

※入力画面では,ブラウザの[ ←(Back) ]ボタンではなく,必ず[戻る]ボタンで画面移動してく ださい。

① [事務の友]にログインする。

事務の友 [https://jimu.nihon-u.ac.jp](https://jimu.nihon-u.ac.jp/)

- ② [日本大学ライセンス管理システム]にログインする。
- ③ [パソコン管理台帳]を表示させる。
- ④ ライセンス登録を行う PC の一覧を表示する。

図1に示すように、パソコン管理台帳の画面において、検索条件を設定し、検索を実行する ことにより,管理区域内の PC の一覧を表示させます。

たとえば教員の場合,[設置場所]のプルダウンメニューから教員番号を選択して,[検索実 行]を行うことにより、SCCM インストールの実施により登録された管理区域内の PC の一覧 を表示させます。

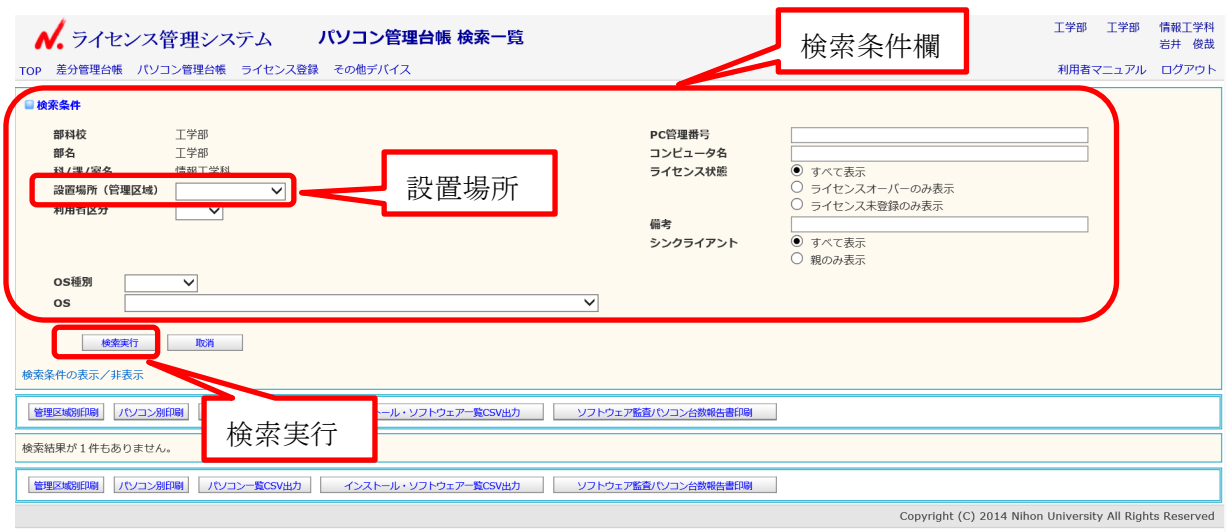

図 1 パソコン管理台帳

| ■パソコン管理台帳 一覧<br>PCの情報<br>30件を、100 ▼件ずつ表示<br>一使用ソフトウェアの表示 |                            |             |              |                       |                 |              |                                                               |                |                     |          |
|----------------------------------------------------------|----------------------------|-------------|--------------|-----------------------|-----------------|--------------|---------------------------------------------------------------|----------------|---------------------|----------|
| 詳細 1                                                     | 所属部課                       | 設置場所 (管理区域) | 利用者区分        | PC管理番号                | PC <sub>8</sub> | 利用者          | OS                                                            | AR最終更新日時<br>シン | SCCM最終更新日時          | 状態       |
|                                                          | ▶ 工学部 工学部 情報工学科            | 1082481     | 教育           | ceb-15-1696           | PC-IWAI         | $61 - 406$ I | Microsoft Windows 8.1 Pro (6.3.9600)                          | $\sim$         | 2017-06-27 08:12:56 |          |
|                                                          | ▶ 工学部 工 <sup>*</sup>       |             | 教育           | ceb-15-1697           | <b>IWAIKEN</b>  | 61-406 I     | Microsoft Windows 10 Pro (10.0.10586)                         |                | 2017-06-26 16:46:15 |          |
|                                                          | ▶ 工学部 工学                   |             | 教育           | ceb-15-1698           | CF-MX4EDMBP     | 知能情報 I       | Microsoft Windows 10 Pro (10.0.10586)                         |                | 2017-06-23 19:23:39 |          |
|                                                          | 所属部課<br>▶ 工学部 工            |             | 教育           | ceb-15-1699           | IWAI-KEN        | 知能情報 I       | Microsoft Windows 10 Home<br>(10.0.14393)                     |                | 2017-06-27 15:25:55 | ライセンス未登録 |
|                                                          | ▶ 工学部 工学 <sub>中" 199</sub> | 1009241010  | 教育           | ceb-15-170            | IWAI-HP         | 知能情報 I       | Microsoft Windows 10 Pro (10.0.10586) -                       |                | 2017-04-05 16:32:14 |          |
|                                                          | ▶ 丁学部 丁学部 情報               | 1082481     | 教育           | ceb-15-17(            | IP2010-2        | 知能情報 I       | Microsoft Windows 10 Pro (10.0.10586)                         | $\sim$         | 2017-05-22 16:39:08 |          |
|                                                          | ▶ 工学部 工学部 情報 4             | 1082481     | 教育           | ceb-15-17             | L-KEN-HP        | 知能情報 I       | Microsoft Windows 10 Pro (10.0.10586)                         | $\sim$         | 2017-06-21 13:03:06 |          |
|                                                          | ▶ 丁学部 丁学部 情報工学科            | 1082481     |              |                       |                 | 知能情報 I       | Microsoft Windows 7 Professional<br>Service Pack 1 (6.1.7601) |                | 2017-06-08 19:33:11 | ライセンス未登録 |
| ►                                                        | 工学部 工学部 情報工学科              | 1082481     |              | 日本大学 PC 管理番号          |                 | $61 - 406$ I | Microsoft Windows 7 Professional<br>Service Pack 1 (6.1.7601) |                | 2017-06-27 14:46:22 | ライセンス未登録 |
|                                                          | ▶ 丁学部 丁学部 情報工学科            | 1082481     | <b>RANGE</b> | <b>COURSES IN ALL</b> | <b>PU</b>       | 知能情報 I       | Microsoft Windows 10 Pro (10.0.10586)                         |                | 2017-04-04 13:07:16 |          |
|                                                          | ▶ 工学部 工学部 情報工学科            | 1082481     | 教音           | ceb-15-1712           | PROBOOK-TJ      | 知能情報 I       | Microsoft Windows 8 Pro (6.2.9200)                            | $\sim$         | 2016-08-10 13:44:20 |          |
|                                                          | ▶ 工学部 工学部 情報工学科            | 1082481     | 教育           | ceb-15-1713           | IWAI-1          | 知能情報 I       | Microsoft Windows 10 Pro (10.0.10586)                         | $\sim$         | 2017-06-16 05:46:51 |          |

図 2 検索された PC 一覧の例

・背景色が灰色になっている行は,当該 PC の情報収集が本年度行われていないことを示していま す。PC の電源を付け,夜から朝まで起動し続けてください。PC がスリープ状態になると情報が送 信できないため,スリープの解除を願います。 ※「日本大学ライセンス管理システム」にデータが反映されるのは、SCCM による情報収集が行わ

れた日の翌日あるいは翌々日以降になります。注意して下さい。

## ⑤ PC にインストールされているソフトウェアを表示させる。

[横向き▲]をクリックし,各 PC にインストールされているソフトウェアの一覧を表示させ て下さい。あるいは[使用ソフトウェアの表示]にチェックを入れると、全ての PC にインスト ールされているソフトウェア一覧が表示されます。

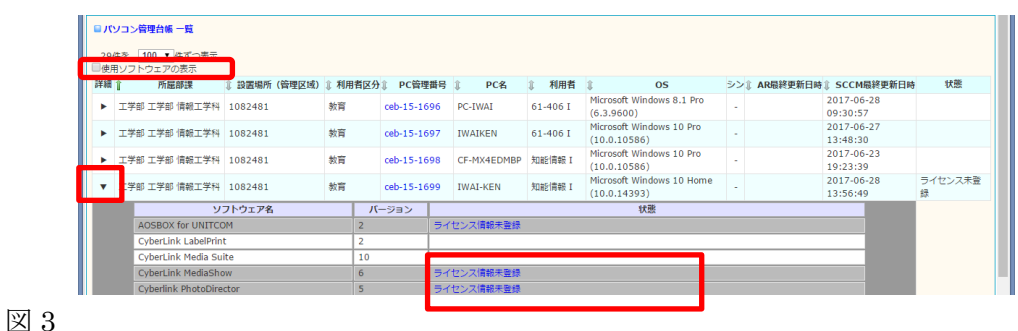

図3において、灰色で表示されたソフトウェアは、ライセンス情報が登録されていないソフトウ ェアですのでライセンス情報を登録する必要があります。

※日本大学包括契約のソフトウェアやライセンス管理が不要なものは、表示されません。 ※工学部包括契約のソフトウェアが表示された場合は,灰色のままで構いません。

[補足] 管理区域内の PC にインストールされたソフトウェアの一覧を見るためには、3ペー ジの図 2 の状態において「インストール・ソフトウェア一覧 CSV 出力」をクリックして、フ ァイル"パソコン管理台帳\_###.csv"を開いてください。ファイルに表示された全てのソフトウ ェアの[状態]に未登録表示が無くなるまでライセンス情報を登録する必要があります。

### ⑥ ライセンス情報を登録する。

灰色で表示された行の「ライセンス情報未登録」をクリックし、ライセンス登録画面に移動 します。図 4 において、ライセンス情報を入力し, [登録] をします。

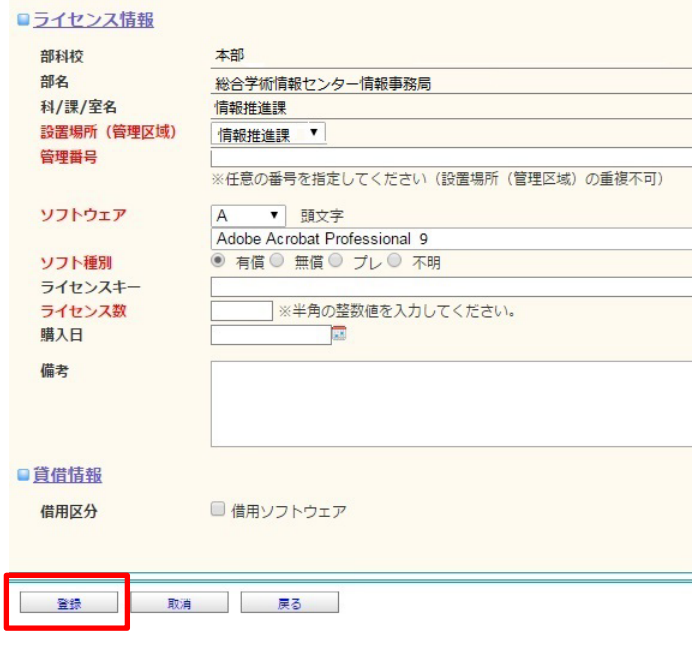

図 4 ライセンス登録画面と入力項目

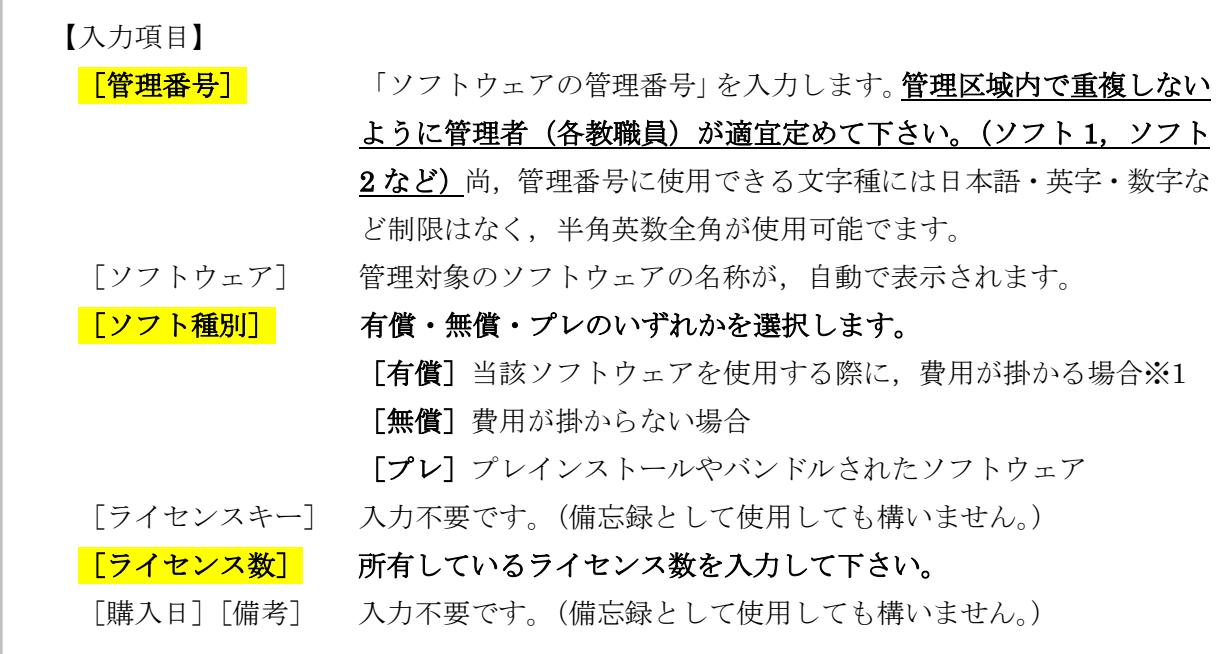

※1 [有償]の場合には、ライセンス証明書の本が存在しているか確認の上、ライセンス登録を 行って下さい。ライセンス証明書を保持していない場合には,ライセンス情報として登録すること はできません。その場合,PC にインストールされている当該ソフトウェアをアンインストールし て下さい。例外もありますので,詳細は7ページにあります表 1 を参照して下さい。

# 以上のライセンス登録を,すべての管理対象 PC における[ライセンス情報未登録] がなくなるまで繰り返し行って下さい。

#### 「補足1]ライセンスオーバーの表示についての注意

管理区域内の複数の PC にインストールされている同一名称同一バージョンのソフトウェアの本数 より当該ソフトウェアについて登録したライセンス数の方が少ない場合には,3 ページの図 3 にあ るソフトウェア一覧の当該ソフトウェアの全ての行が黄色の表示となり,状態が「ライ**センスオー** バー」と記載されます。この「ライセンスオーバー」の記載がなくなるまで,ライセンス情報の登 録作業を行ってください。

例)

・個別購入の有償ソフトウェアがライセンスオーバーである場合:正しいライセンス数を超えた数 だけソフトウェアのアンインストールを行ってください。

・プレインストールソフトウェアの場合:管理区域内にインストールされている当該ソフトウェア の数を登録してください(詳細については,7ページの表 1 を参照)。

#### [補足2]ウイルス対策ソフトについて

日本大学全学部にて「トレンドマイクロ社 Apex One」を使用することになりました。今まで配 布していた「Symantec Endpoint Security」は使用できなくなりますので、Apex への切り替え をお願いします。パソコン管理台帳に「Symantec Endpoint Security」が表示される場合,当該 ソフトをアンインストールしてください。

## [補足3] OracleJava について

もしライセンス管理システム上に Oracle Java が表示された場合は、以下の手順に従い有償·無 償の対象について再度ご確認・ご対応頂けますようお願いいたします。

#### ①ライセンスの有償・無償の確認

以下の FAQ を参照し、該当 PC の利用用途において有償·無償のどちらにあたるか 確認して下さい。

・Oracle Java SE ライセンスに関する FAQ

<https://www.oracle.com/jp/java/technologies/javase/jdk-faqs.html>

なお本部管財部 IT 管理課及び工学部 IT センターでは独自の見解をお示しすることはでき ませんので、利用者自ら上記の FAQ および各リンク先をご覧の上、利用者の責任において 判断をお願いいたします。

#### ②確認の結果,有償利用の対象だった場合

他のソフトウェアと同様に各部科校にてライセンス証書の確認と保管をお願いいたします。 後日証書が必要となった場合は,速やかに本部へご提出いただきます。

### ③確認の結果,無償利用の対象であった場合

ライセンス管理システム上で「無償」にて登録の上,「無償と判断した理由」と「利用責任者 の所属・氏名」を備考欄に記載いただけますようお願いいたします。なお無償利用に関し, 外部からの追加照会がある場合,詳細確認やご説明をいただく場合がございます。

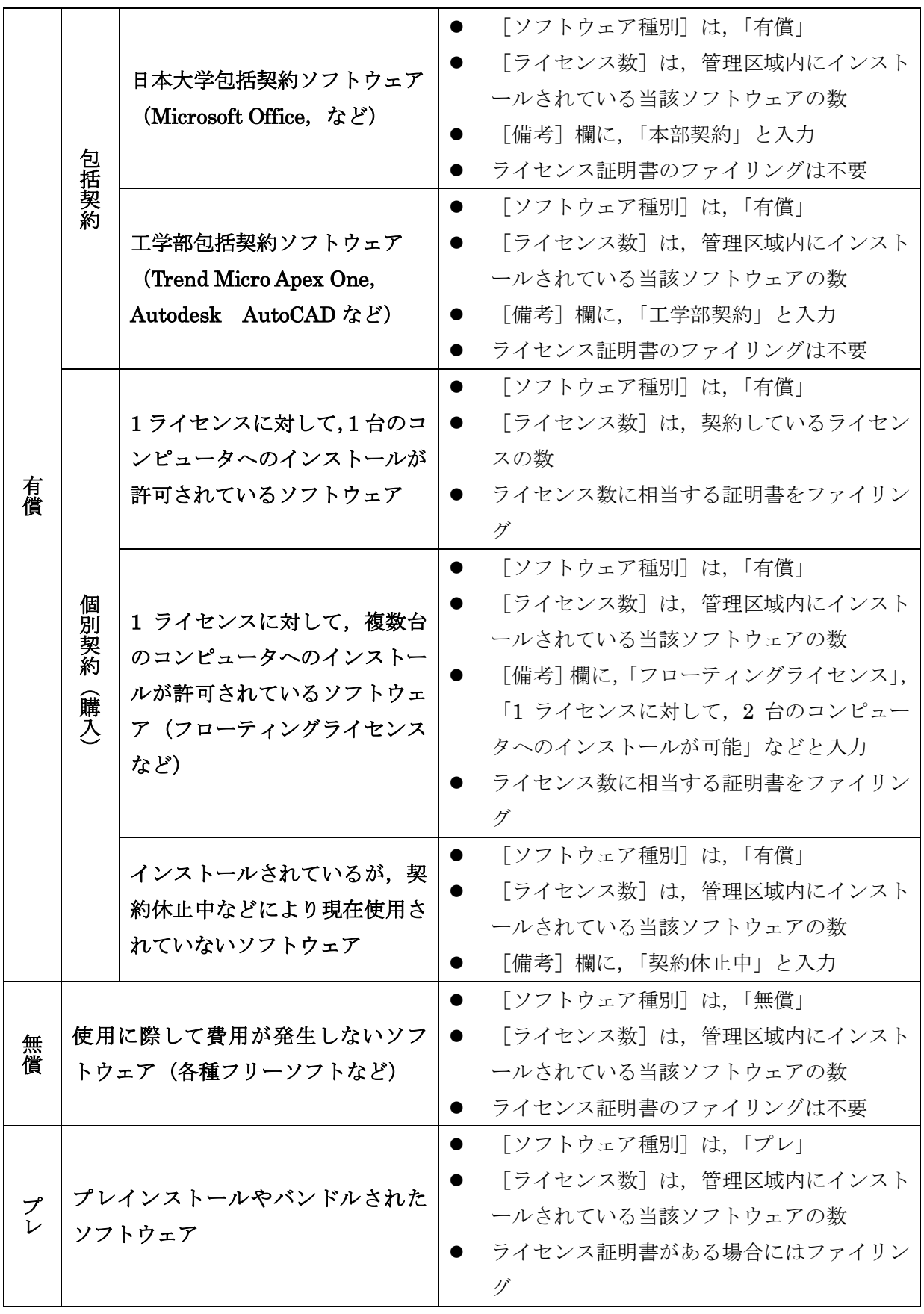

表 1 ライセンス登録に関する補足説明

### 2.2 ライセンス証明書のファイリング

ソフトウェアライセンス証明書を適切な場所・方法で保管するために「ソフトウェアライセンス 管理台帳」として、各教員に1冊、各課に1冊、証明書綴じ込み用ファイルを配布します。このフ ァイルに,7ページ表1を参照しながら[有償]と登録したソフトウェアのライセンス証明書をフ ァイルし,各科センターまたは各課にて教職員以外の持ち出しができない場所へ保管して下さい。 保管にあたっては、次の点に留意ください。

- オンラインダウンロード販売のソフトウェアの場合には、メール本文の印刷物などを、ラ イセンス証明書として,ファイルして下さい。
- CD のパッケージ等にライセンス証明書が印刷されているような場合には、ライセンス証 明書の部分をコピーし,そのコピーに CD の保管場所(例 \*\*室のキャビネット中の最 上段の棚に保管)を記載して、ファイルしてください.
- ライセンス証明書がそもそも存在せず. CD のラベル面にシリアルキーが直接記載されて いるような製品の場合には,CD ラベル面のコピーに保管場所を記載して,ファイルして 下さい。

なお,判断しかねる場合には,ITセンターまでお問い合わせ下さい。

また,管理区域内の PC に関連して,下の場合には速やかにライセンス保管台帳にライセンス証 明書の追加・移動あるいは廃棄を行ってください。

- ソフトウェアのオリジナルディスクの購入,使用許諾契約その他によってライセンスを取 得した。
- オリジナルディスクの廃棄,譲渡,使用許諾契約の解除その他によってライセンスを失っ た。
- 管財課に PC の管理者の移動申請を行ったとき、PC にインストールされているソフトウ ェアも一緒に移動する。

以上で STEP 2 の作業は終了です。

### お疲れ様でございました。

問い合わせ先 監査ソフトのインストール, 登録, 監査手順·技術的内容

ITセンター (内線 8874)

上記以外

庶務課 中田(内線 8914)